# Anleitung: Wordpress Konfigurationen - Administration der Internetseite - Berechtigungen - Funktionsüberblick - Seite Bearbeiten - Beiträge erstellen - Beitragsbild - Beitragsbild zuschneiden - Headerbild ändern - Bildgröße MB - Beitragskategorien - Mediathek - Galerien anlegen - Bilder in eine Galerie einbinden - Neuen Beitrag bei Facebook veröffentlichen

### Administration der Internetseite

Unter [www.kc-hagen.de/wp-admin](http://www.kc-hagen.de/wp-admin)

Oder >2 Mitgliederbereich >3 Administration kc-hagen.de

## **Berechtigungen**

Benutzer: Admin: Hat alle Berechtigungen Redakteure: Darf nur neue Beiträge, Seiten, Galerien erstellen

## **Funktionsüberblick**

Unter Beiträge können alle Beiträge einsehen und neue erstellen Unter Medien können Bilder , PDFs hochladen werden, die hinterher in Seiten oder Beiträgen einfügen werden können Unter Seiten können alle angelegte Seiten einsehen und ändern werden Unter Profile kann z.B. das Passwort geändert werden

## Beiträge erstellen

Hier können neue Beitrag geschreiben und Veröffentlicht werden Bitte bei jeden Beitrag unter Beitragsbild ein Bild hinterlegen. (Siehe Beitagsbild einfügen und Bilder hochladen) Bitte bei jeden Beitrag einer oder mehrere Kategorien zuordnen. (Siehe

Beitragskategorien)

Siehe wichtige Hinweise Mediathek

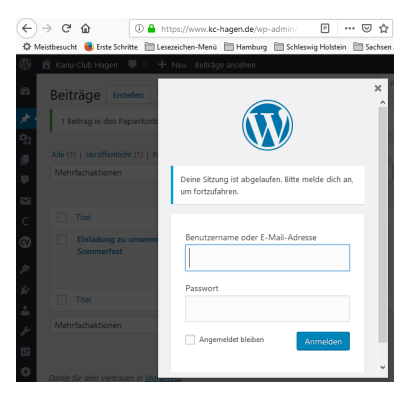

## Übernachtungen/Raummiete Mitgliederbereich Veröffentlichungen für Mitgliede Raumreservierungen Campingplatzreservierunge Bulli, Hänger, Boote...reserviere KC-Daten und Kalendereinträge (Nextcolu dministration der Webseite kc-hagen.d

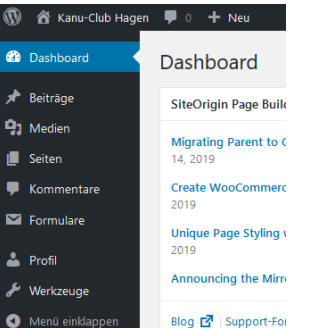

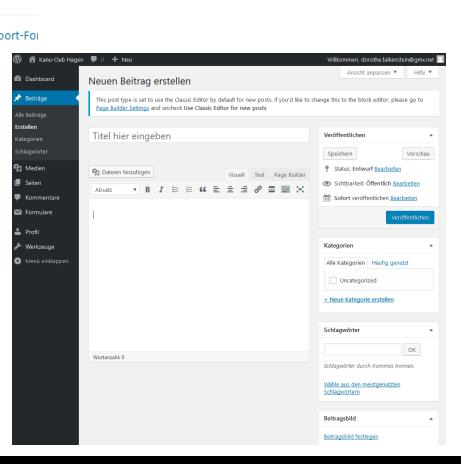

## Seite bearbeiten

> Melde dich im Adminbereich von KC-Hagen an.

- > gehe auf Kanu-Club Hagen
- > gehe auf die Seite die du bearbeiten möchtest
- > gehe auf Seite Bearbeiten

> nun kannst du die Seite bearbeiten und abspeichern

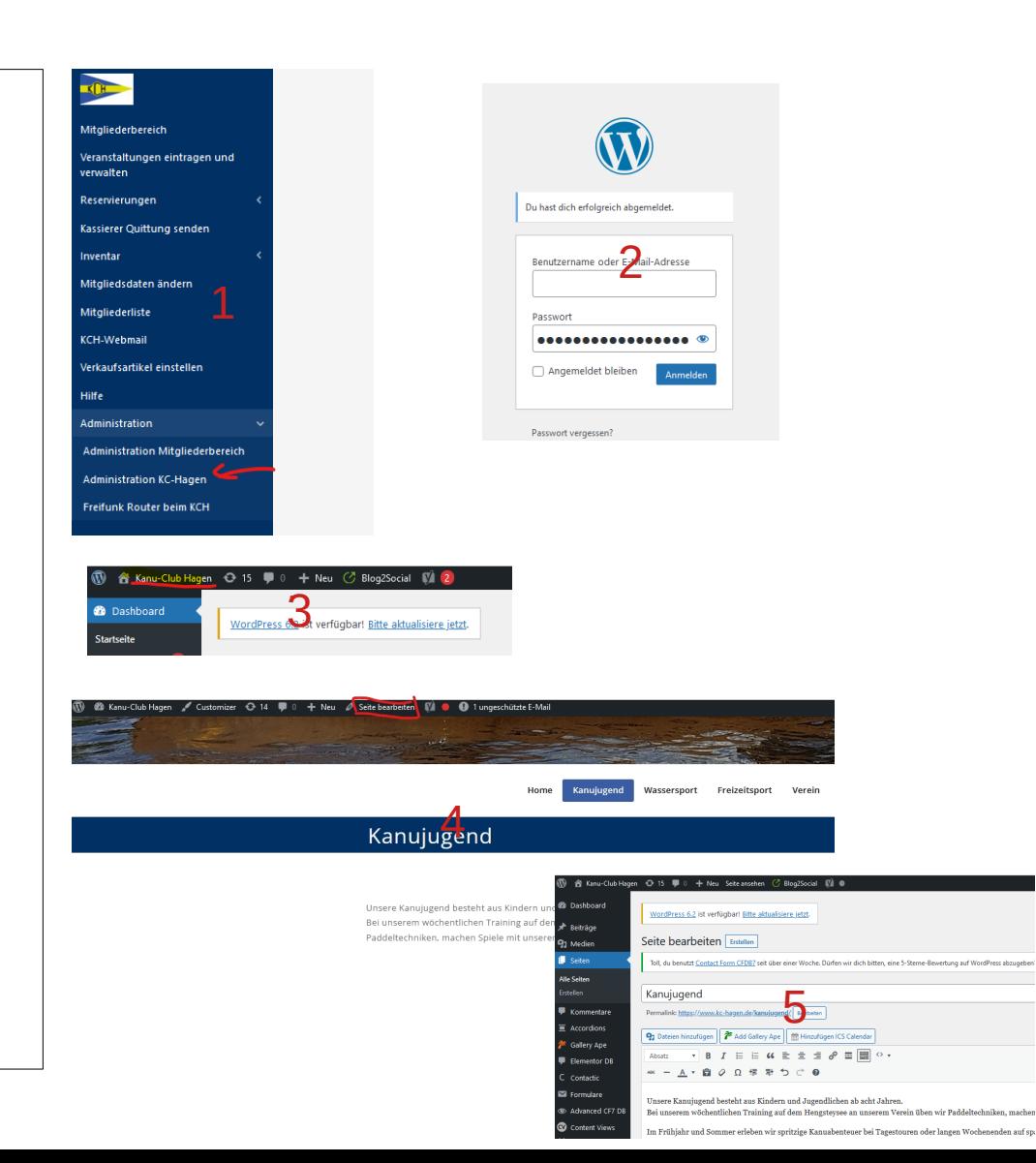

## **Beitragsbild**

Jeder Beitrag muss ein Beitragsbild im vorgeschriebenen Format haben

Achtung: Bei der Erstellung einer Seite braucht kein Beitragsbild eingefügt werden

Beitragsbild zuschneiden

>Gehe in der Mediathek auf das gewünschte Bild >unter dem Bild auf >Bild Bearbeiten< >Zuschneiden

>Durch verschiebe des oberen1 und 2 unteren Bildabschnitt kannst du die Bildhöhe ändern.

Die Bildhöhe muss halb so groß sein wie die Bildbreite.

Also 2:1 oder z.B. 1920 : 960

Die Breite brauch nicht verändert werden.

Es muss nur das Verhältnis stimmen.

- > Klicke nochmal auf Zuschneiden
- >Klicke dann auf Speichern

Nun kannst du das Beitragsbild einfügen

## **Anhang-Details**

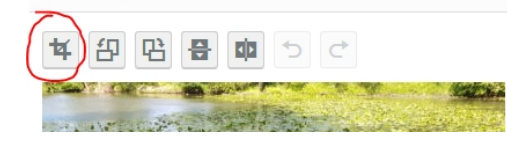

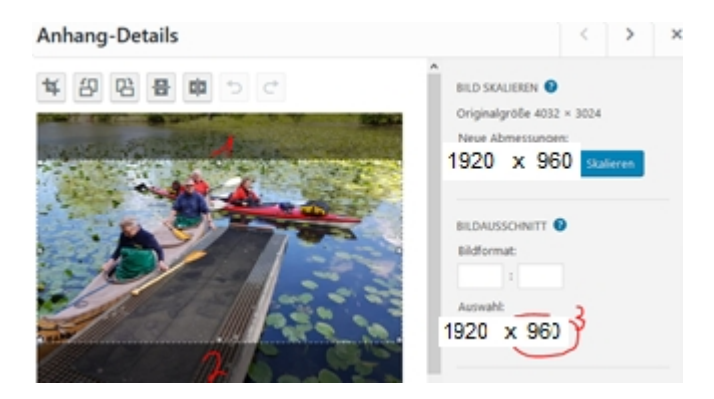

## Headerbild ändern

Dieses kann nur von Siegfried geändert werden da vorab Wordpress Einstellungen geändert werden müssen

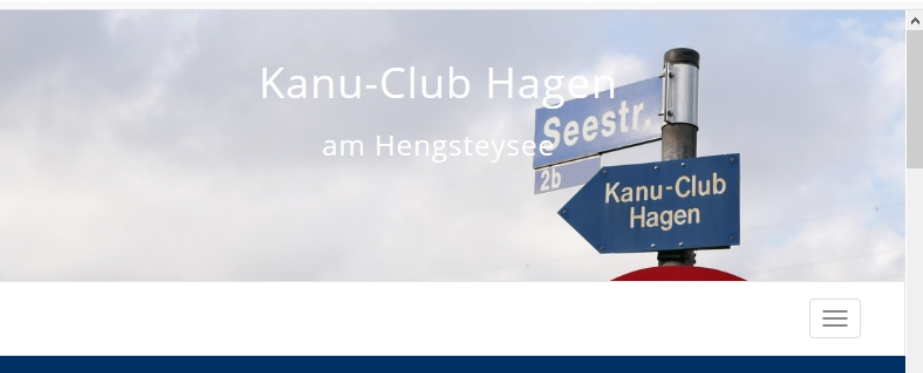

## Home

## Bildgröße MB

>Beim Hochladen von Bildern werden diese auf ein Webformat (Pixel und KB) eventuell automatisch angepasst. Das dauert ein bischen

## **Beitragskategorien**

Beiträge müssen einer oder mehrerer Kategorien zugeordnet werden.

1. Auf der Startseite rechts unten kann man sich Beiträge die einer bestimmten Kategorie zugeordnet wurden anzeigen lassen

2. Zuordnen einer Kategorie:

Wird ein neuer Beitrag erstellt, so können dort die Kategorien festgelegt werde

"Alle Beiträge" immer auswählen

Weitere Kategorien z.B. >Termine: für eine Ankündigung/Termin

> Bilder 20… für eine Bildergalerie einer Fahrt im Jahr20…

> Pressemitteilungen….

In der Mediathek werden Bilder, PDFs ... für die Veröffentlichung hoch geladen.

Unter 1 können neue Dateien hochgeladen werden.

Achtung: Damit Bilder immer wieder zu finden sind, schiebt diese per Drag and Drop in die Unterordner.

Z.B. in Beiträge2019 kann ein Unterordner wie z.B. Leipzig Fahrt angelegt werden.

## Regelung:

- In Uncategorized (Unsortiert) sollten keine Bilder liegen

-In Seitenbilder liegen die Bilder die zu einer Seite gehören z.B. Paddeln, Bootshaus…

- In Beiträge2019 liegen alle Bilder die 2019 in Beiträgen veröffentlicht wurden.

- Fotogalerien wie z.B. Leipzigfahrt kommen in Beiträge2019/Bilder-Leipzig.

-Header sind Headerbilder

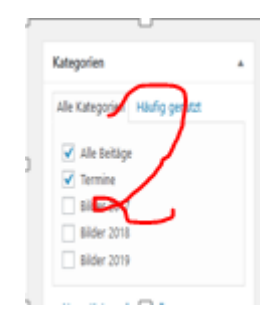

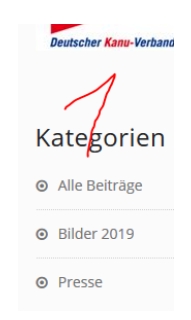

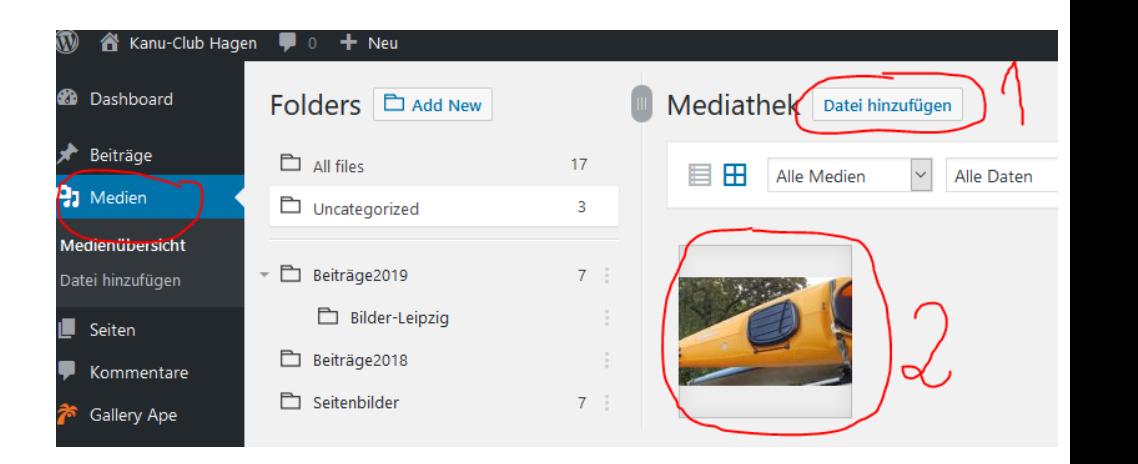

## Galerien anlegen

Wir wollen auf unserer Internetseite 2 Arten von Galerien nutze - Damit die Galerien immer das gleiche Aussehen haben und es viele Einstellungen in dem Programm GalleryApe gibt, habe ich zwei Vorlagen erstellt

----------------------------------------------------------------- 1. Slider (jede Sekunde kommt ein anderes Bild) Benutzen wir bei Seiten Vorlage: A-Vorlage-Slidergalerie

-----------------------------------------------------------------

2. Gallery (kleine Vorschaubilder werden in Dreierreihe angezeigt.) Benutzen wir bei Bildergalerien. z.B. Bilder 2019 Vorlage: A-Vorlage Bildergalerie

----------------------------------------------------------------- -1.Diese Vorlage kann kopiert (Clone) werden.

- -2.Öffnet die geklonte Galerie
- -3. Ändert den Name der neuen Galerie
- -4.Geht auf bearbeiten und
- -5. ändert den Dateinamen (Soll so heißen wie die Galerie). Achtung: Im Dateiname gibt es keine Leerzeichen

## Bilder in eine Galerie einbinden

- 1. Öffne die kopierte Galerie
- -2. Geht auf >Manage Images
- -4. Löscht die Testbilder

-5. Geht auf >Zur Galerie hinzufügen und wählt eure gewünschten Bilder aus.

- Speichert die Galerie unter >Aktualisieren

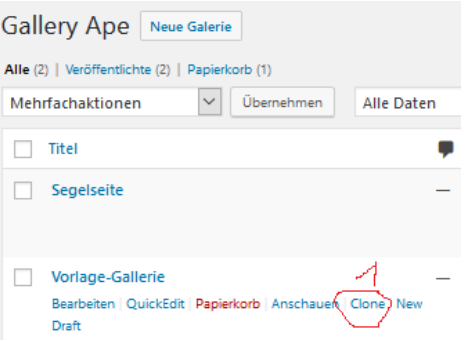

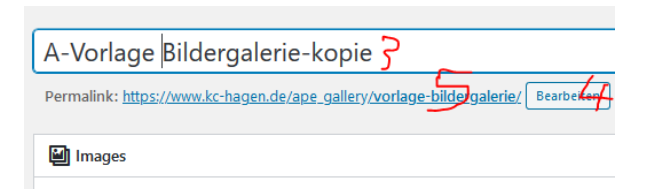

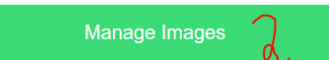

Tube, Vimeo) for every gallery image

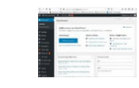

#### Galerie bearbeiten

- Galerie abbreche

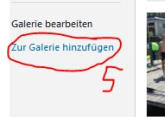

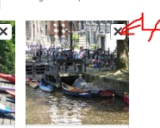

## Neuen Beitrag bei Facebook veröffentlichen

mit dem Plugin/Programm Blog2Social können die Beiträge automatisch auch auf unserer Facebookseite veröffentlicht werden.

Dazu sind bei jedem Beitrag 2-3 Schritte nötig.

Gehe auf

1. Blog2Social

2. Beiträge teilen

- 2A. nun siehst du alle geschriebene Beiträge
- z.B. Heiße Willkommensfahrt ist schon geteilt
- Pilgern und Rasten am KC Hagen ist noch nicht geteilt
- 3. Gehe auf Social Media teilen

5. Gehe auf Teilen und der Beitrag erscheint anschließend auf der Facebookseite des kc-hagen

6. Auf der Internetseite unter 6. kann kontrolliert werden, ob die Beiträge auch auf Facebook und Instagram veröffentlicht wurden.

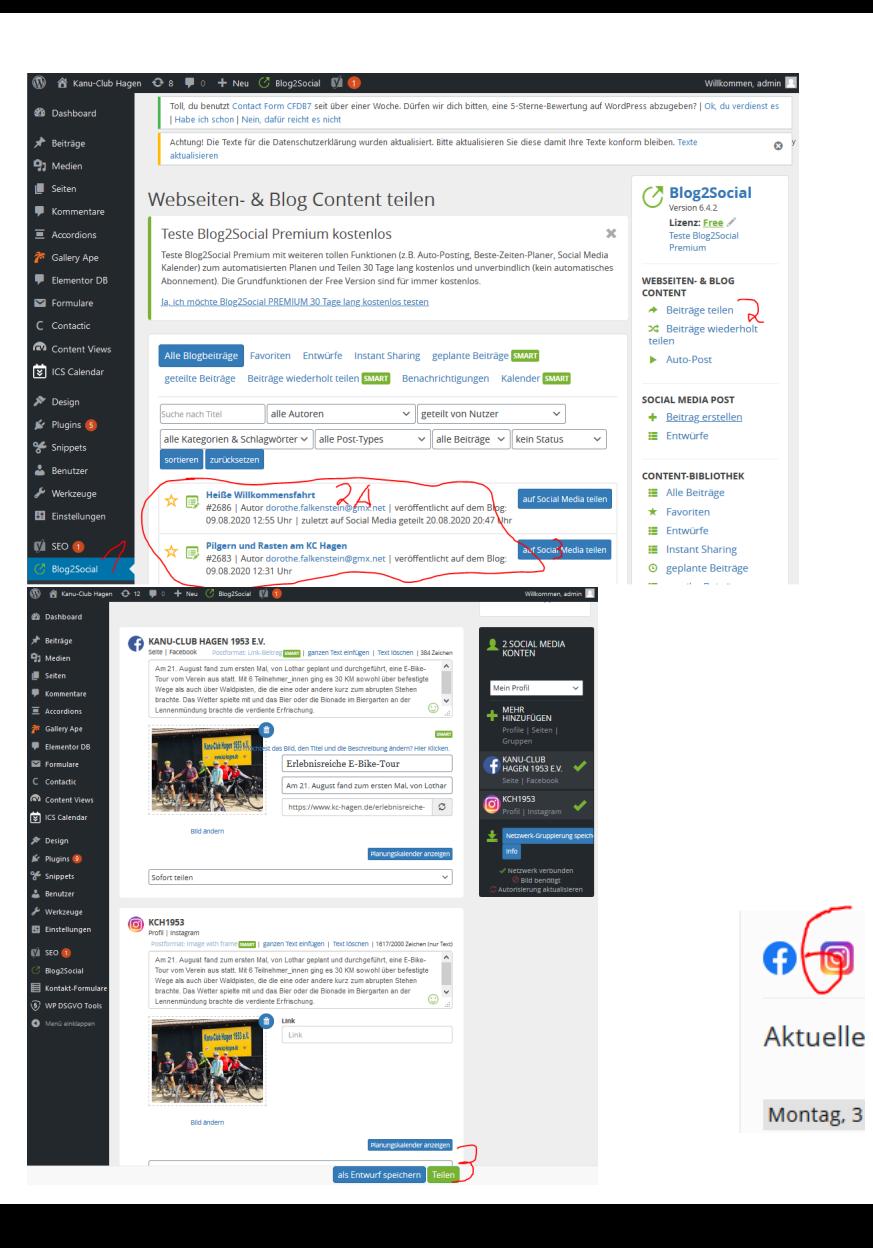